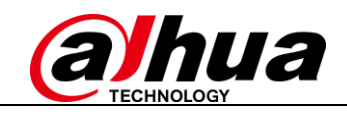

# Déploiement de la caméra de comptage de personnes 3D

# Table des matières

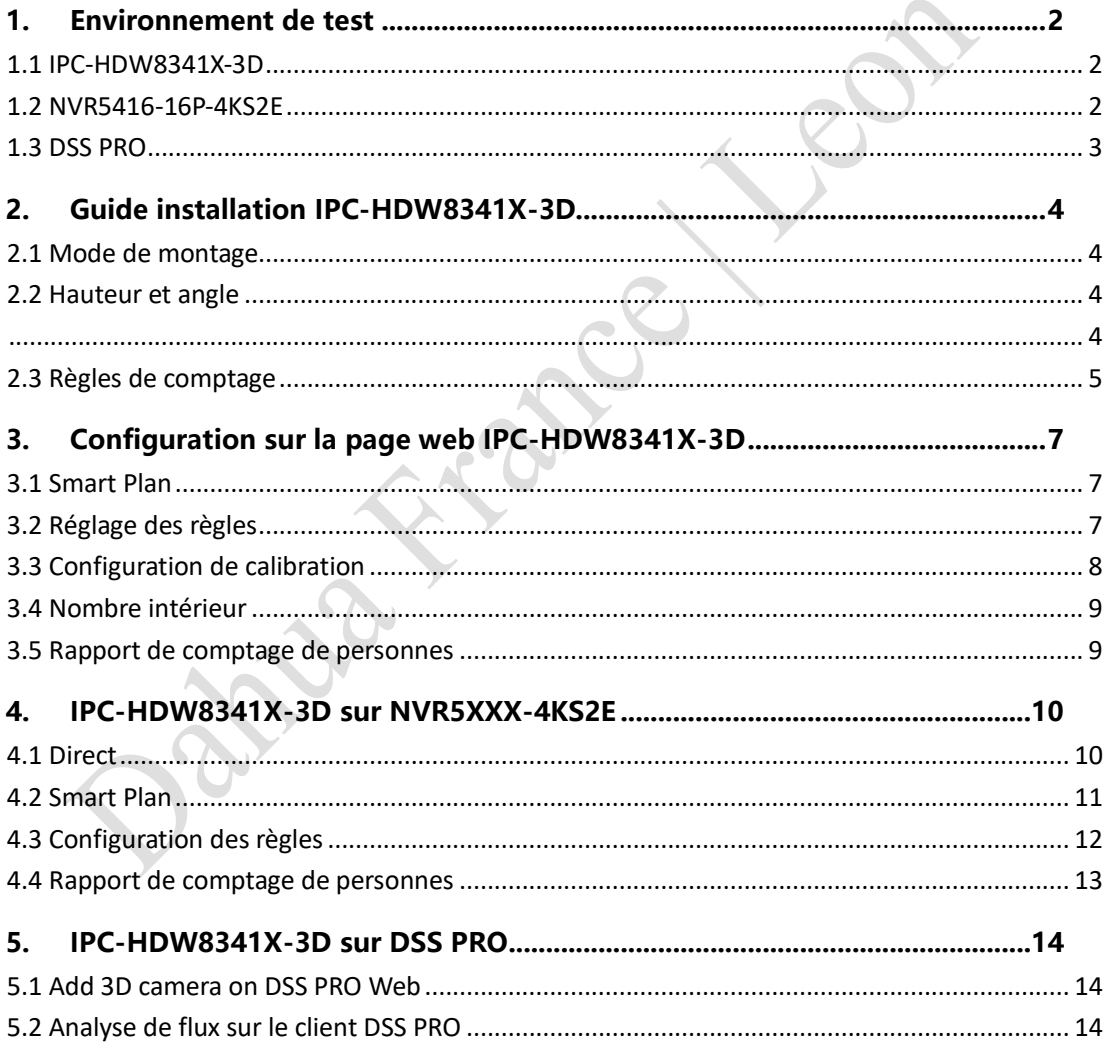

# <span id="page-1-0"></span>**1. Environnement de test**

#### <span id="page-1-1"></span>**1.1 IPC-HDW8341X-3D**

Version du firmware : DH\_IPC-HX8X4X-Kronos\_Eng\_P\_Stream3\_V2.622.10IK000.0.T.181205 Numéro de fichier sur GDP : 2.6.01.05.05155

(Remarque: Le firmware personnalisé supporte la fonction Numéro interne)

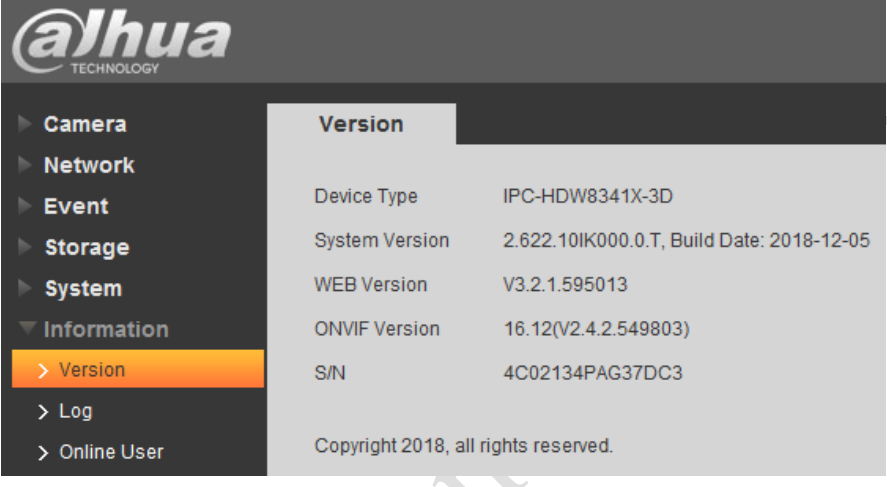

#### <span id="page-1-2"></span>**1.2 NVR5416-16P-4KS2E**

Version du firmware : DH\_NVR5XXX-4KS2\_MultiLang\_V3.216.0000002.0.R.20181106 Numéro de fichier sur GDP : 2.6.01.02.01462

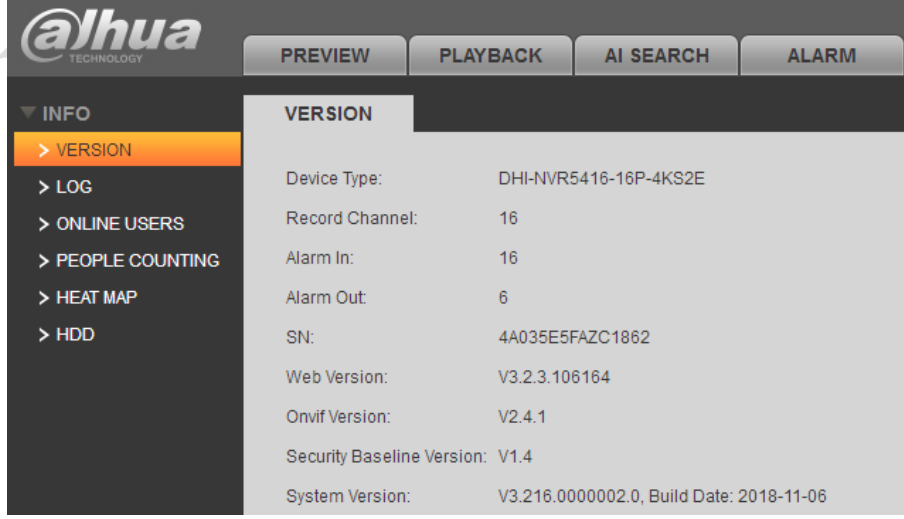

#### <span id="page-2-0"></span>**1.3 DSS PRO**

Serveur : DELL R440 (système Win Server 2008) Version du firmware : General\_DSS-PRO\_Win64\_IS\_V7.002.0000001.0.R.20181221 Numéro de fichier sur GDP : 2.7.01.01.00184

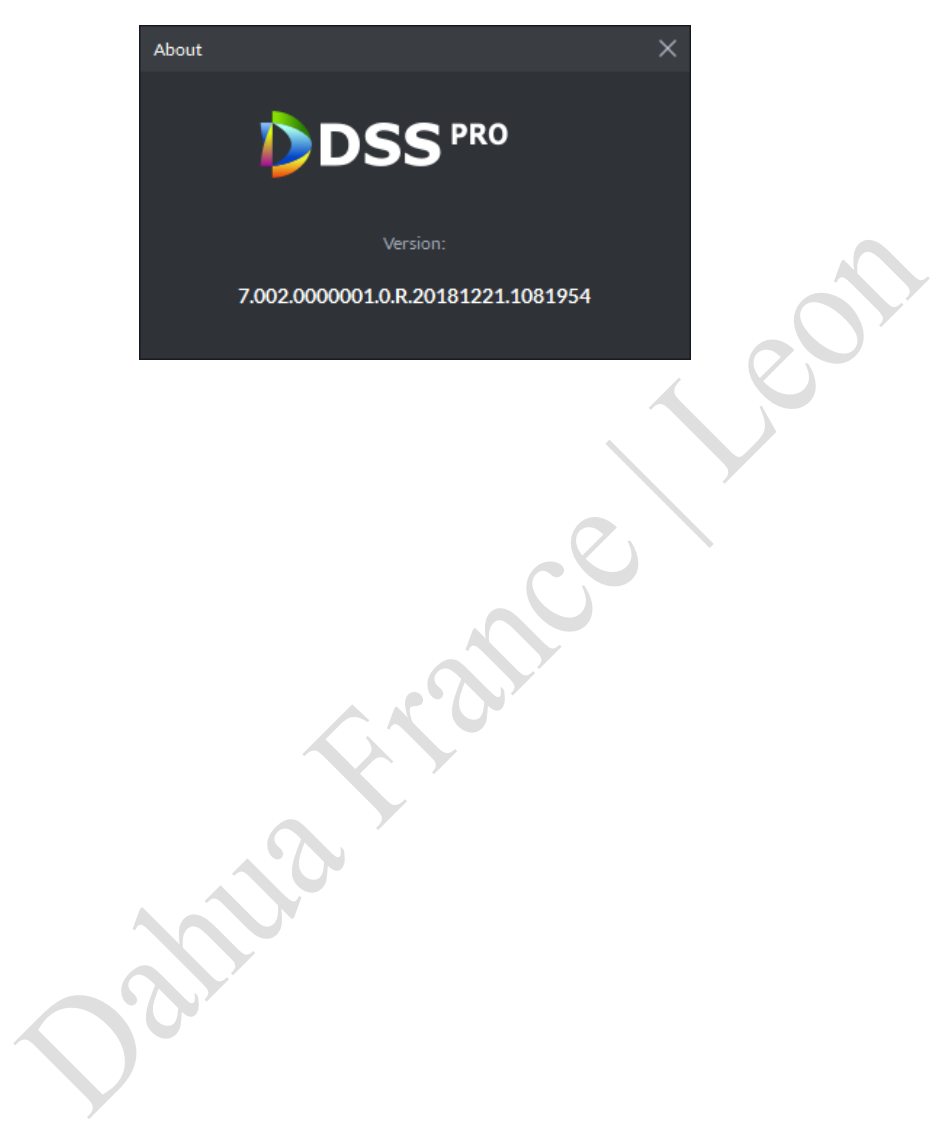

# <span id="page-3-3"></span><span id="page-3-0"></span>**2. Guide installation IPC-HDW8341X-3D**

#### <span id="page-3-1"></span>**2.1 Mode de montage**

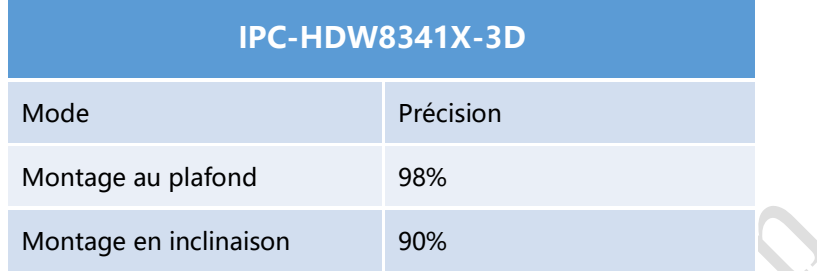

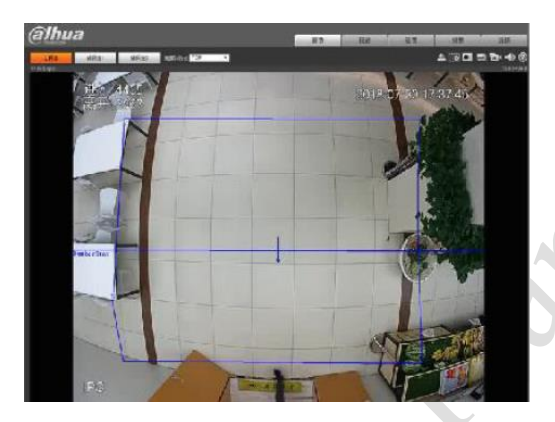

Montage au plafond Montage en inclinaison

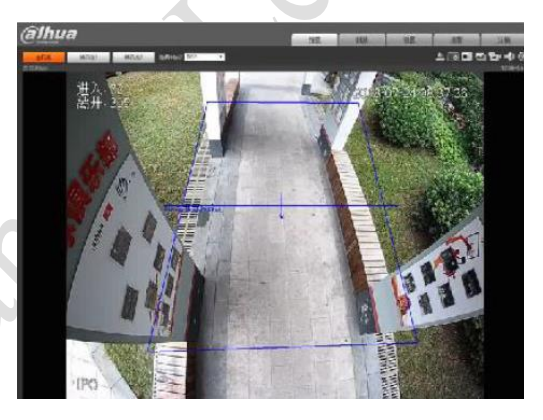

<span id="page-3-2"></span>(Remarque : si besoin, montage latéral, veuillez utiliser la série IPC-8241)

### **2.2 Hauteur et angle**

Montage au plafond : L'objectif du dispositif forme 80 à 90° avec la surface horizontale (l'objectif est installé verticalement vers le bas). Selon la distance focale, la hauteur de montage recommandée est indiquée dans la figure ci-dessous.

(Le montage au plafond 90° est le meilleur mode d'installation.)

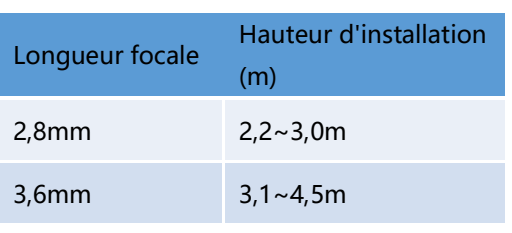

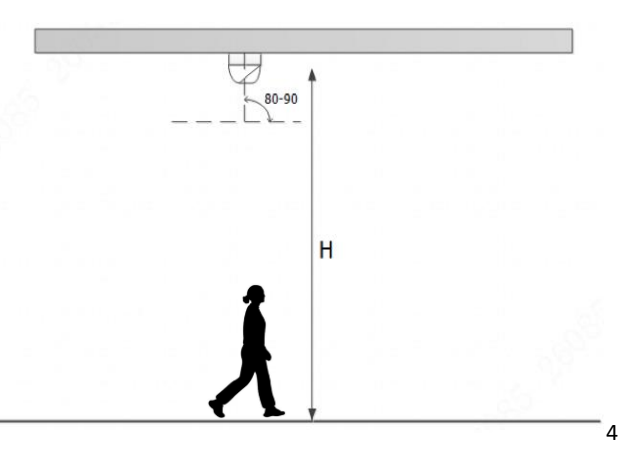

La plage de détection de référence pour montage au plafond est indiquée dans le tableau ci-dessous, l'objectif de la caméra est droit au sol, la largeur de détection est calculée avec une hauteur de 1,8 m.

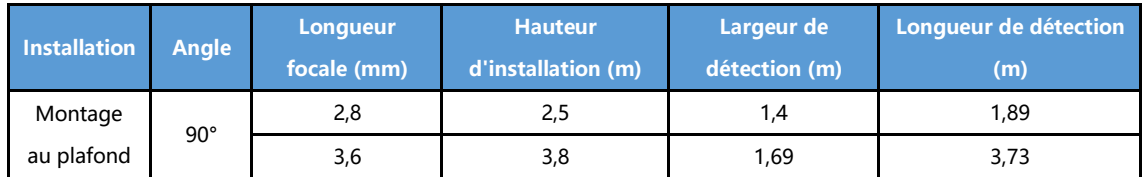

Montage en inclinaison : L'objectif de l'appareil forme 30 à 70° avec la surface horizontale. Selon la distance focale, la hauteur de montage recommandée est indiquée dans la figure ci-dessous. Il est recommandé d'installer la caméra dans la direction du flux autant que possible.

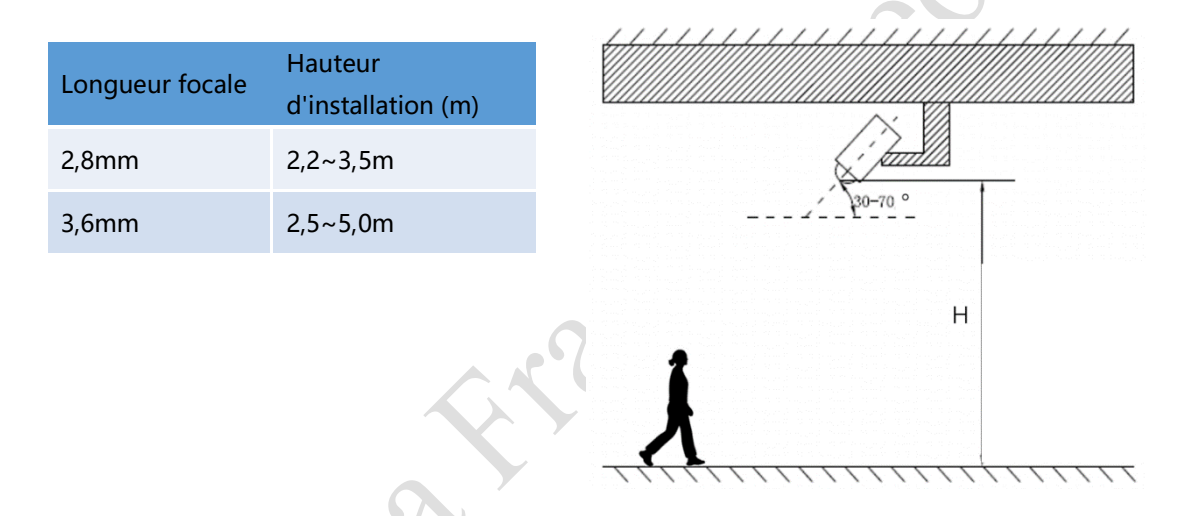

La plage de détection de référence de montage en inclinaison est indiquée dans le tableau ci-dessous, l'ange installé est de 45 ° la largeur de détection est calculée avec une hauteur de 1,8 m.

#### <span id="page-4-0"></span>**2.3 Règles de comptage**

Sur la base de la zone de détection de la caméra et du réglage des règles, la caméra suivra essentiellement les règles de décompte suivantes en fonction de ces quatre circonstances.

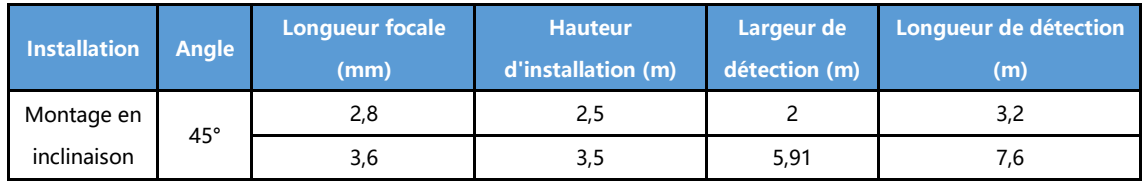

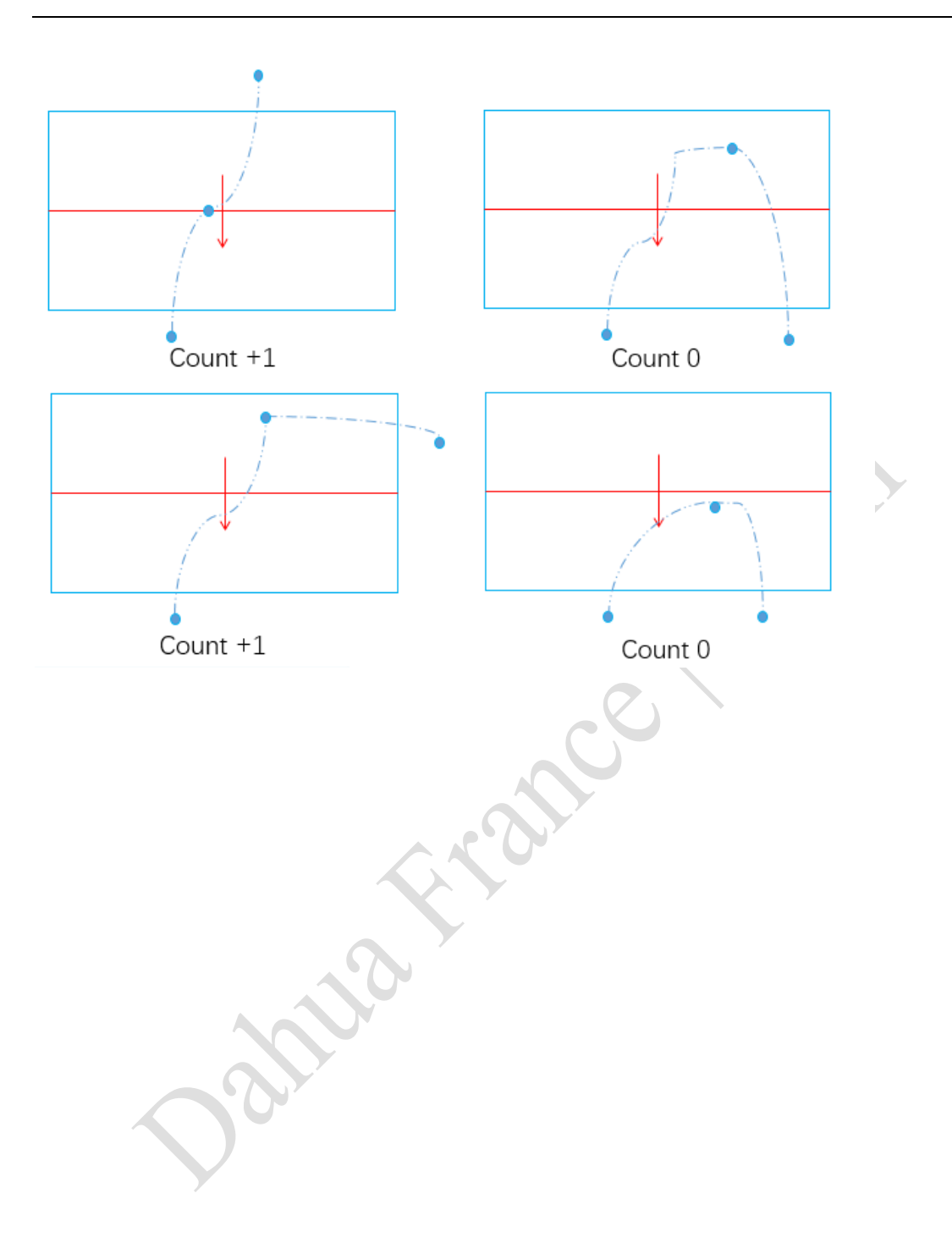

# <span id="page-6-0"></span>**3. Configuration sur la page web IPC-HDW8341X-3D**

#### <span id="page-6-1"></span>**3.1 Smart Plan**

Activer le Smart Plan de comptage de personnes, puis définisser les paramètres appropriés dans le comptage de personnes. Les opérations sont indiquées comme suit :

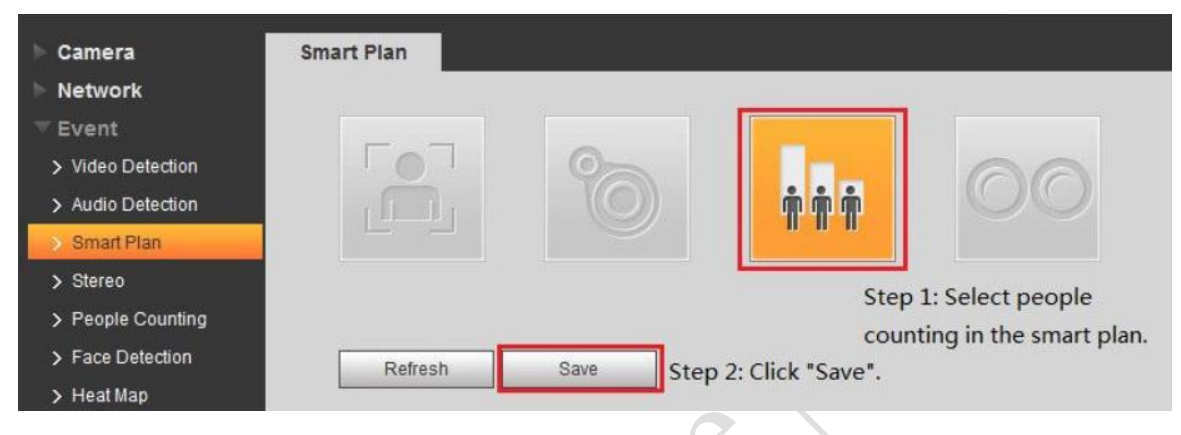

### <span id="page-6-2"></span>**3.2 Réglage des règles**

Configurez les paramètres correspondants après l'activation de la règle – People Counting / OSD / Record / Snapshot / Relay-out :

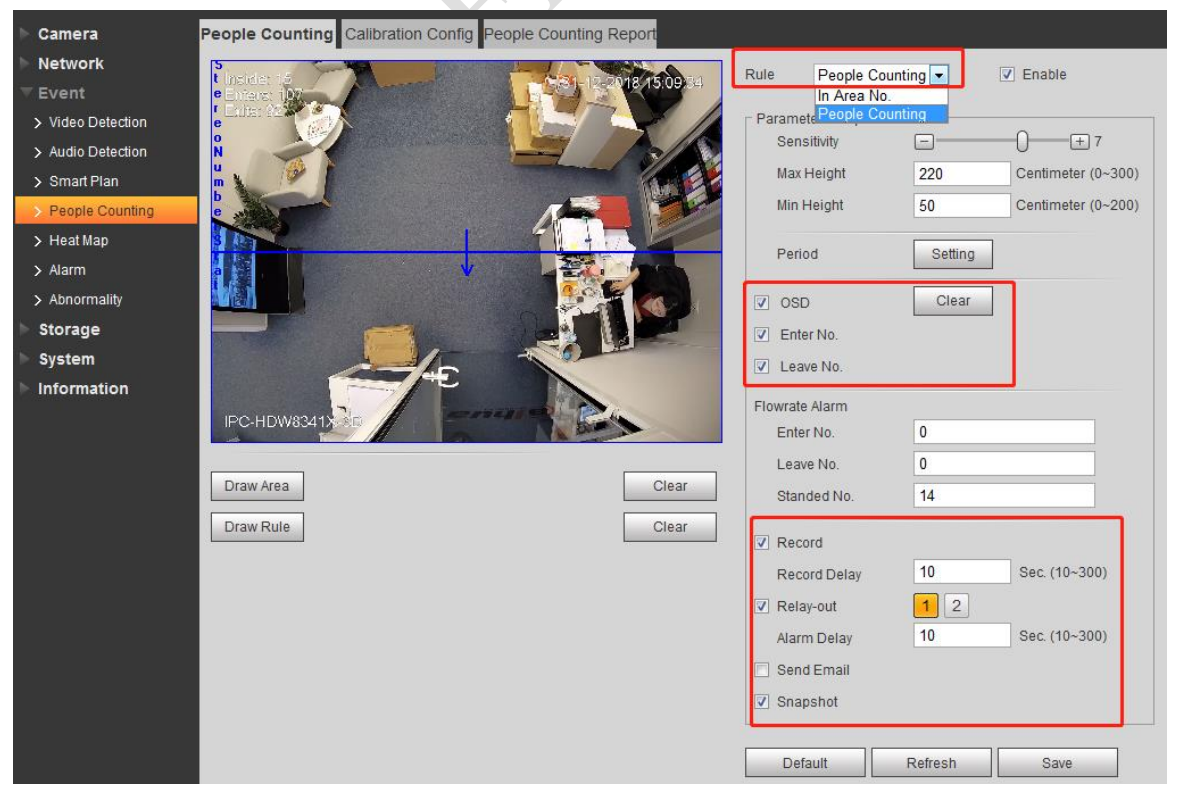

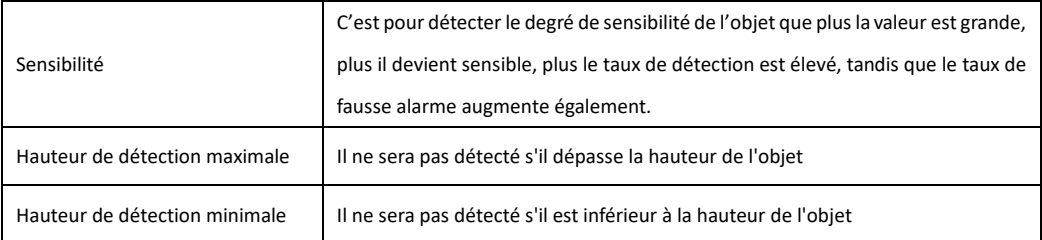

La description des paramètres de configuration clés s'affiche comme suit :

#### <span id="page-7-0"></span>**3.3 Configuration de calibration**

Sur l'interface web de la camera, aller dans le menu "People Counting", sélectionnez "Calibration Config", puis suivez les étapes indiquées ci-dessous :

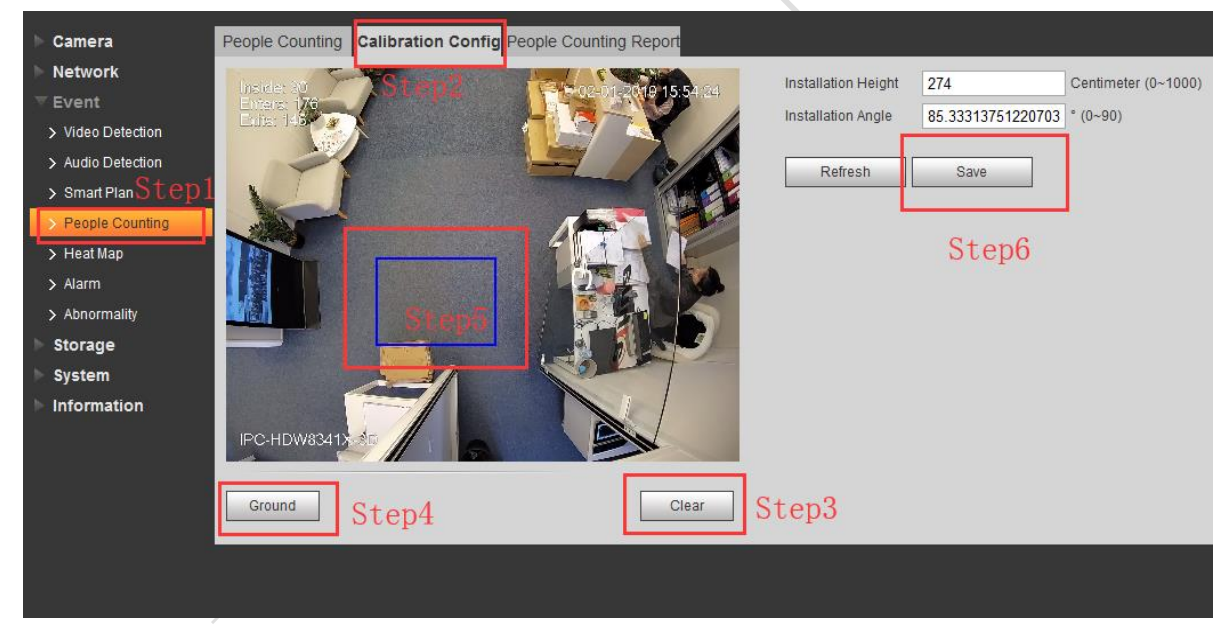

Step 1 : Aller dans le menu"People Counting";

- Step 2 : Cliquez sur "Calibration Config";
- Step 3 : Cliquez sur "Clear";
- Step 4 : Clicquez sur "Ground";

Step 5 : Dessiner un cadre rectangulaire dans l'image de surveillance, qui correspond au sol après l'installation de la caméra.

Step 6 : L'appareil calculera sa hauteur et son angle par rapport au sol, cliquez sur "Save";

(Remarque: Cela n'est pas grave tant que la hauteur et l'angle affichés par la caméra sont conformes à la valeur numérique réelle.)

#### <span id="page-8-0"></span>**3.4 Nombre intérieur**

Après la mise à niveau avec le firmware custom, l'appareil peut afficher «Inside»; Sélectionnez "Setting > Camera > Video > Overlay> Counting" et puis activer "Inside Number"

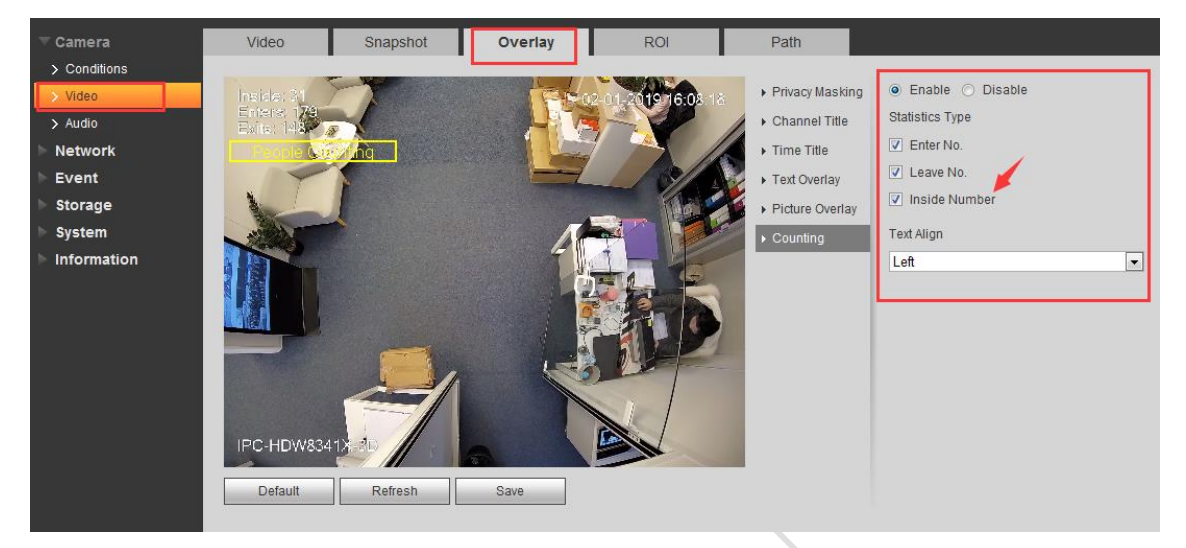

C'est montrer un nombre en temps réel, Inside Number = Enters – Exits;

#### <span id="page-8-1"></span>**3.5 Rapport de comptage de personnes**

Une fois toutes les configurations terminées, Camera est en mesure de générer un rapport en fonction des statistiques de comptage peuplées, par graphique journalier, mensuel et annuel. La caméra prend également en charge l'exportation du rapport en deux formats, ".bmp" ou ".csv".

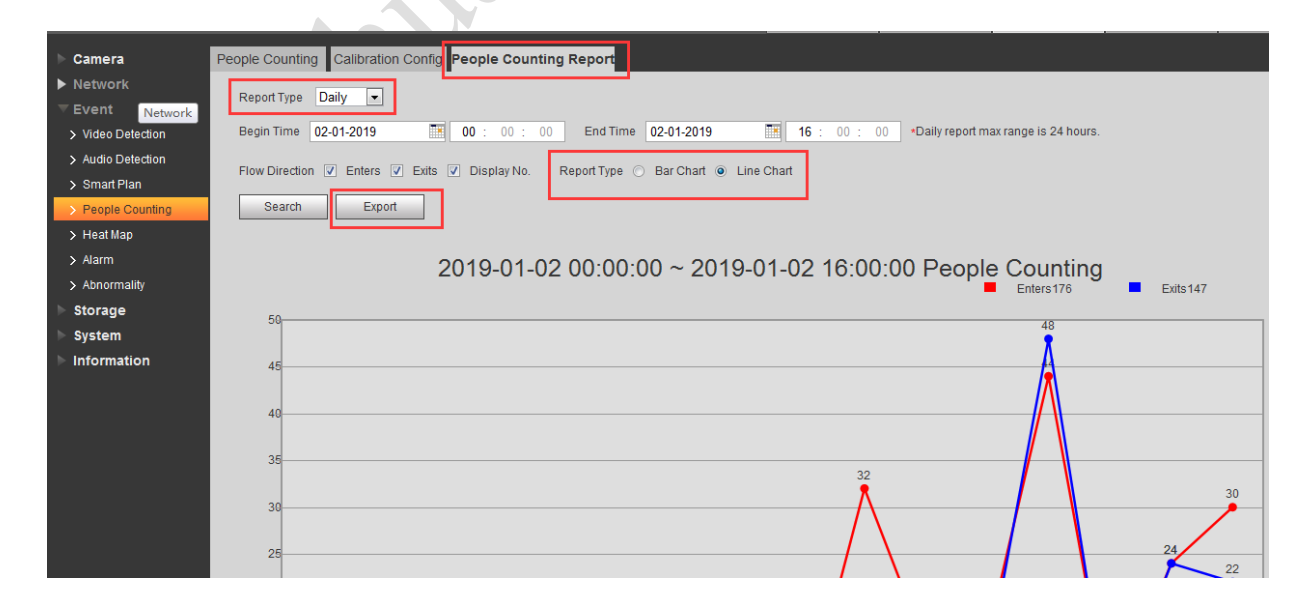

# <span id="page-9-0"></span>**4. IPC-HDW8341X-3D sur NVR5XXX-4KS2E**

Actuellement, seul l'enregistreur NVR5XXX-4KS2E prend en charge la fonction comptage de personne 3D sur la caméra IPC-HDW8341X-3D. Il supporte le direct (avec règle de comptage), la configuration des événements et le rapport.

#### <span id="page-9-1"></span>**4.1 Direct**

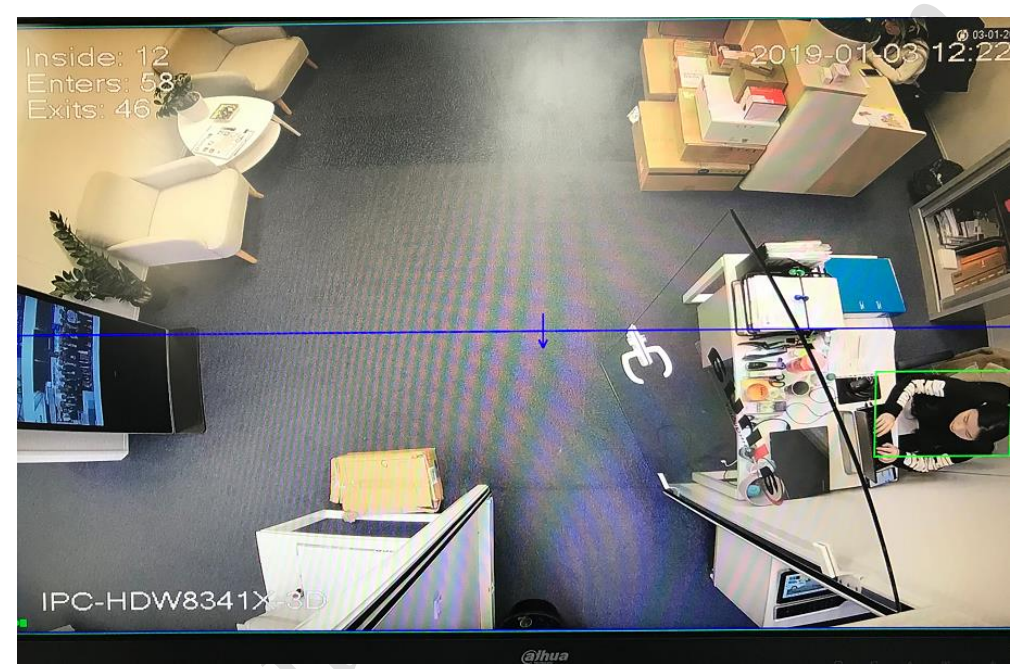

(Firmware custom supporte inside number)

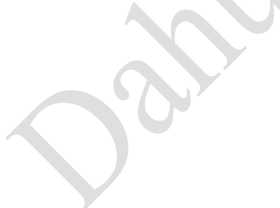

#### <span id="page-10-0"></span>**4.2 Smart Plan**

Configuration : Event > Smart Plan > Sélectionnez le canal et comptage de personne(People counting)

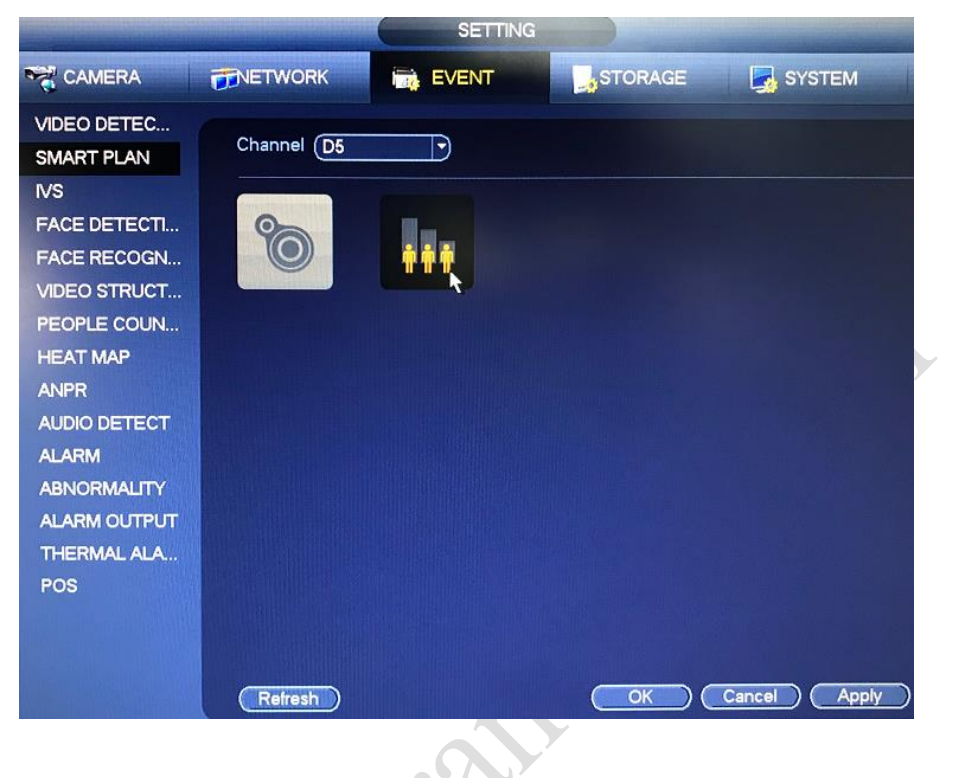

La X

## <span id="page-11-0"></span>**4.3 Configuration des règles**

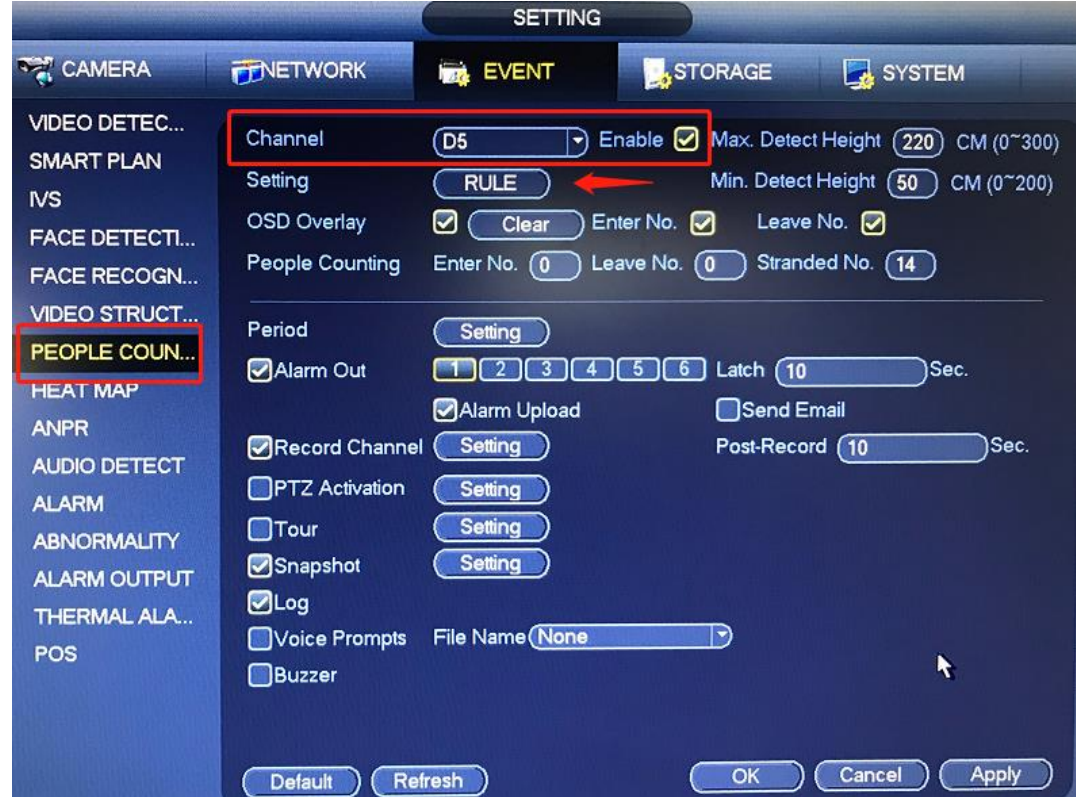

Configuration : Event > People counting > Config Rules, Period, Record, Log, etc.

Lorsque vous cliquez sur « RULE », vous pouvez configurer la zone de détection et la règle de comptage. Lorsque vous avez défini les règles, cliquez avec le bouton droit de la souris et revenez dans le menu de configuration du comptage de personnes, puis cliquez sur «Apply». Les règles seront mises à jour en tant que paramètres.

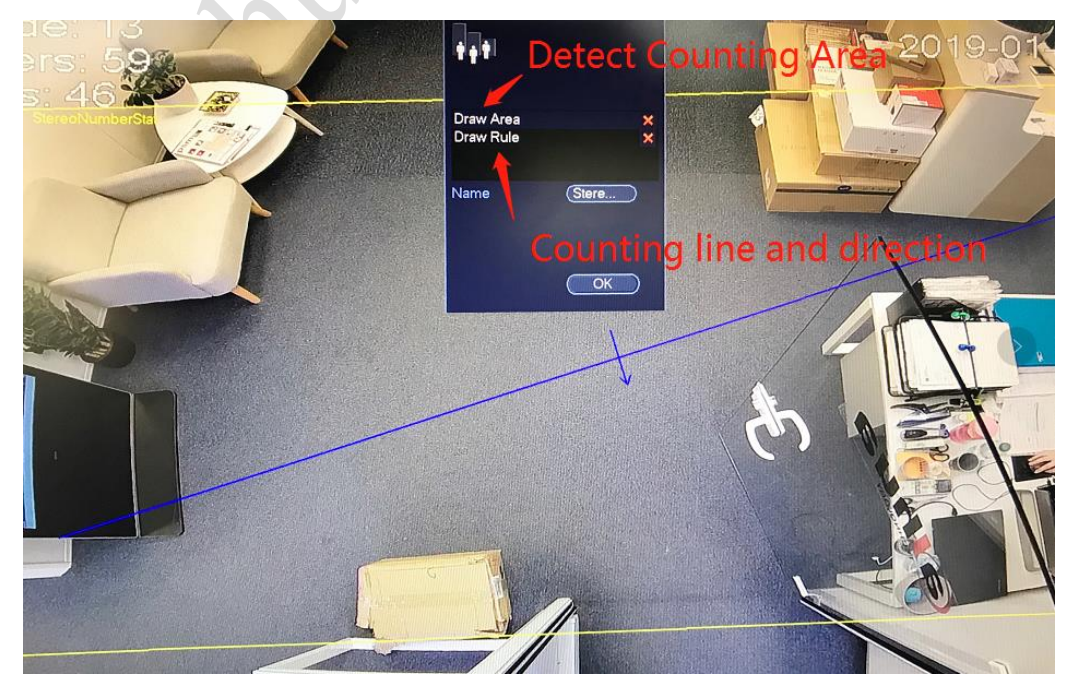

### <span id="page-12-0"></span>**4.4 Rapport de comptage de personnes**

INFO > Event > People counting, sélectionnez le canal, le type, l'heure, le NVR générera des rapports de comptage au format Histogramme et Polygone.

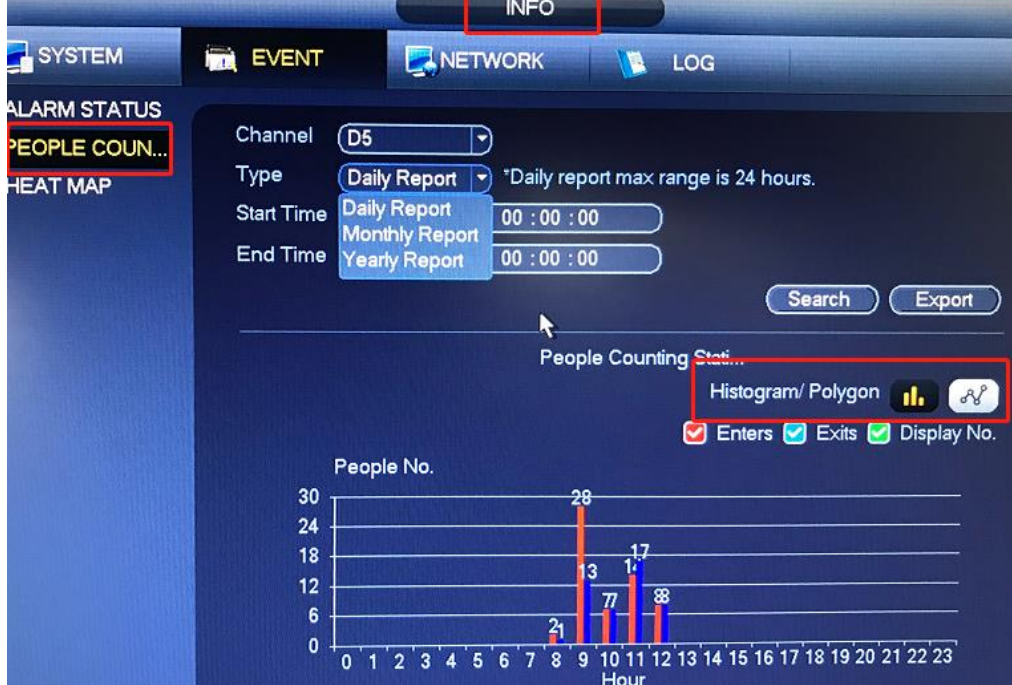

Il supporte exporter rapport format ".csv" à la clé USB sur NVR.

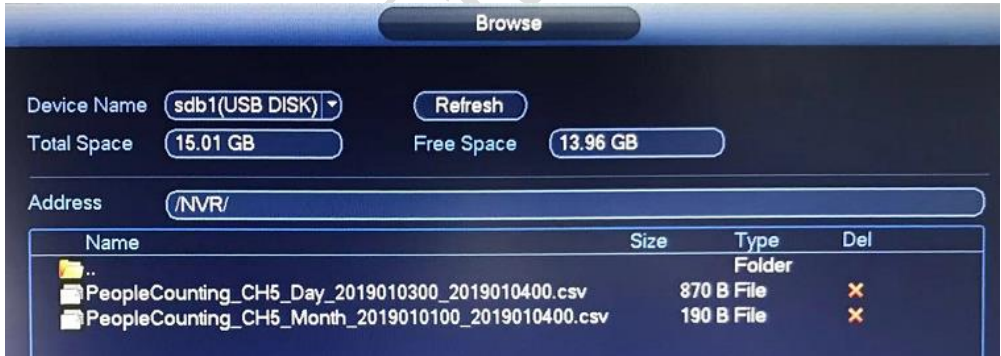

Il supporte exporter rapport format «.bmp» ou «.csv» sur l'interface web.

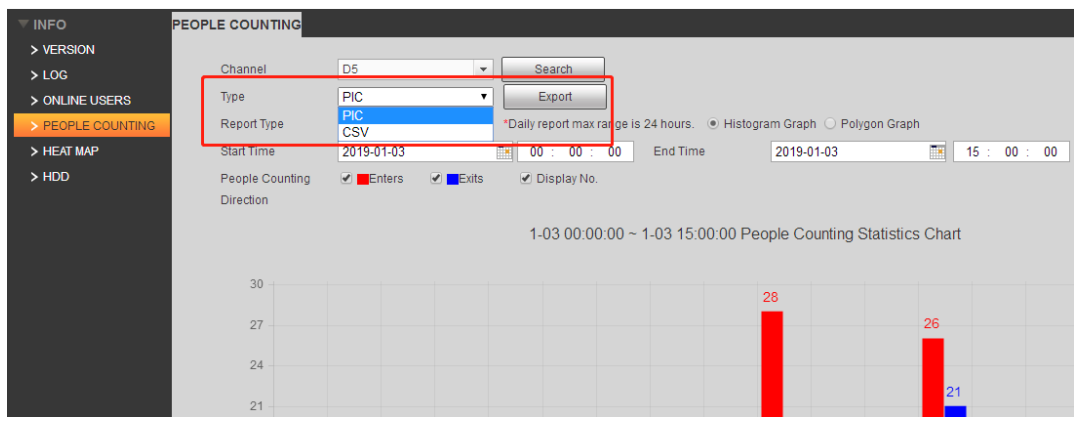

# <span id="page-13-0"></span>**5. IPC-HDW8341X-3D sur DSS PRO**

La dernière version DSS PRO – V7.002.0000001, il prend en charge Flow Analysis, qui permet d'afficher un rapport de comptage de personnes 3D unique ou multiple.

#### <span id="page-13-1"></span>**5.1 Add 3D camera on DSS PRO Web**

Connectez-vous à la page Web DSS PRO, sélectionnez « Device », puis ajoutez IPC-HDW8341X-3D par adresse IP, puis cliquez sur Edit > Video channel > Features - choisissez Cross Line Statistics. Assurezvous que la connexion réseau entre la caméra et DSS PRO, après quelques secondes, l'appareil apparaît en ligne.

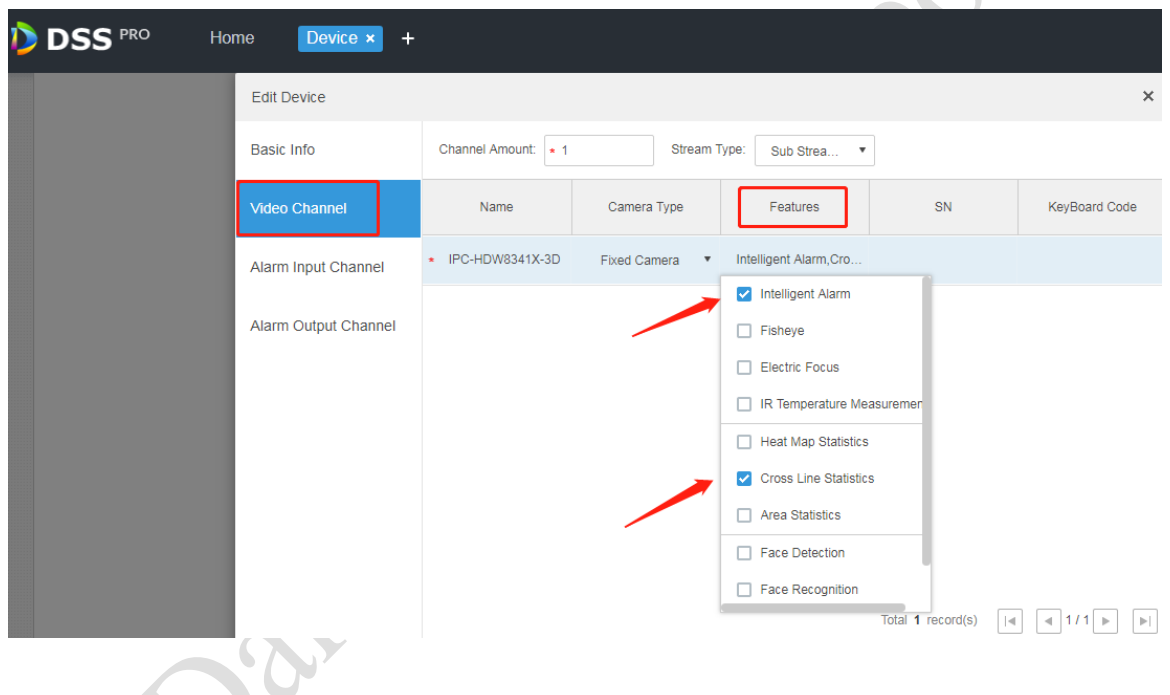

# <span id="page-13-2"></span>**5.2 Analyse de flux sur le client DSS PRO**

Une fois le périphérique lié à l'utilisateur, connectez-vous à DSS PRO Client, sélectionnez Flow Analysis.

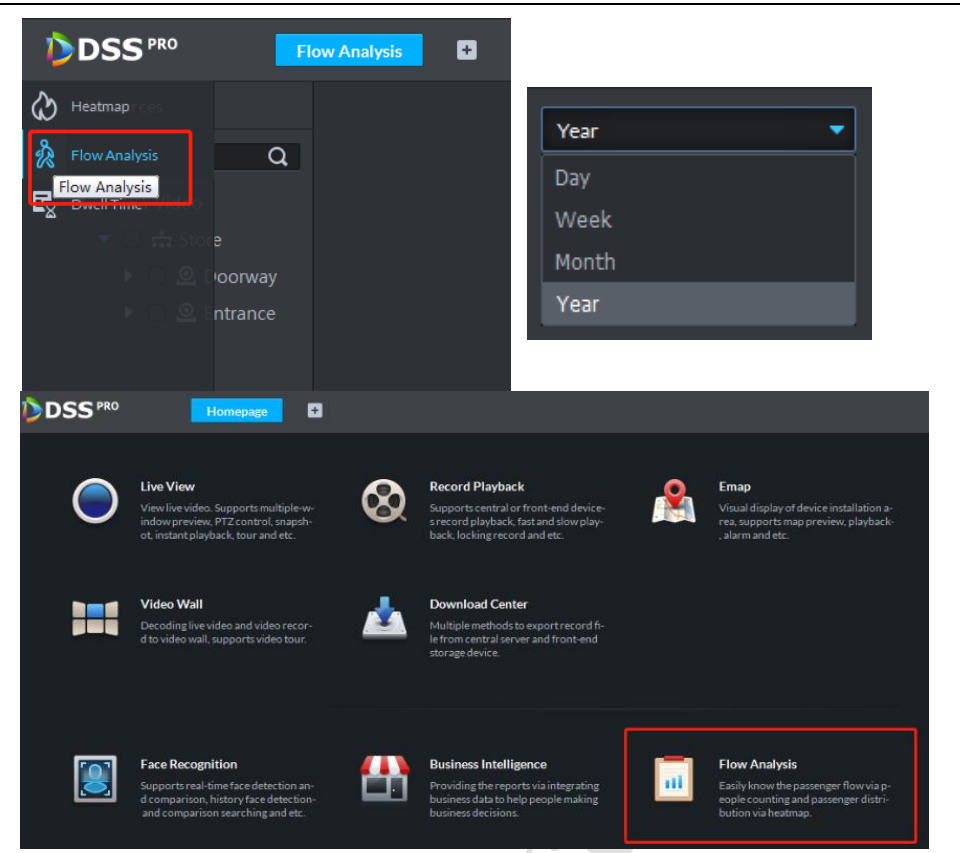

Cliquez sur Flow Analysis, puis sélectionnez resources – 3D people counting camera, puis choisissez une heure différente et générez un rapport. Il supporte Exit/Entry People number, Stay People number, par Jour / Semaine / Mois/ Année et il supporte simultaner d'un ou de plusieurs appareils.

Resources > sélectionner une 3D people counting caméra > generate report : Resources > sélectionner plusieurs 3D people counting caméra > generate overall report :

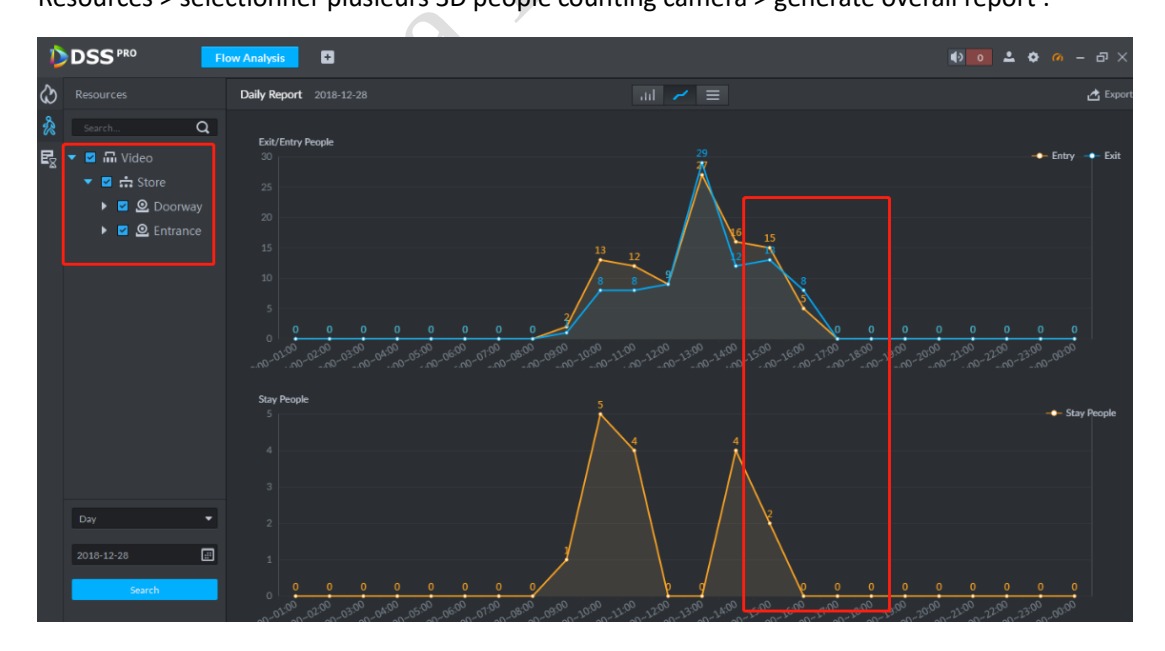

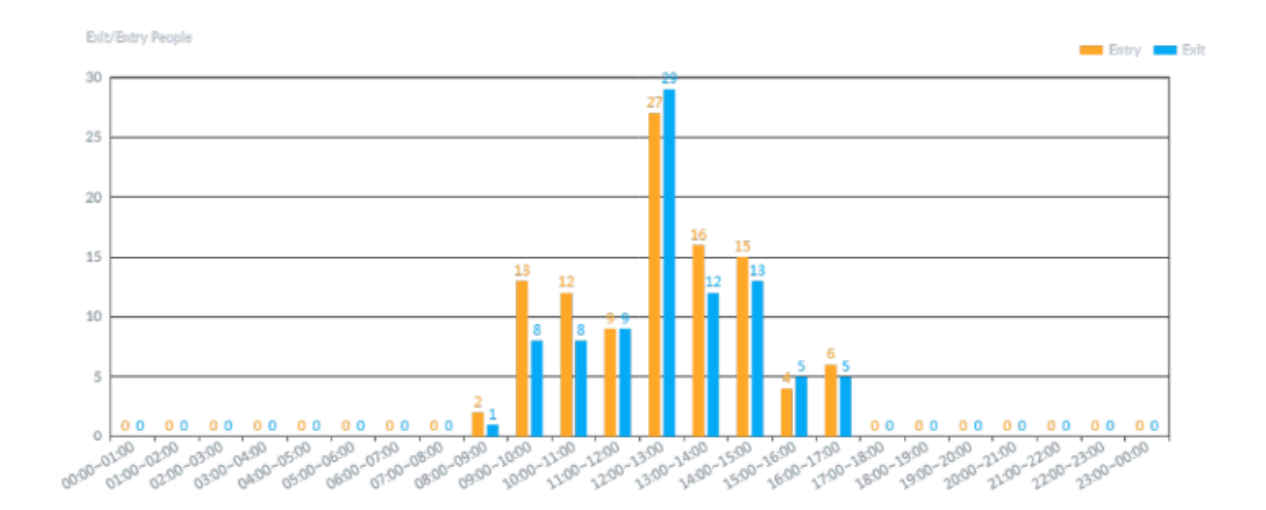

Pendant ce temps, DSS PRO prend en charge l'exportation du rapport de comptage par format ".PDF"

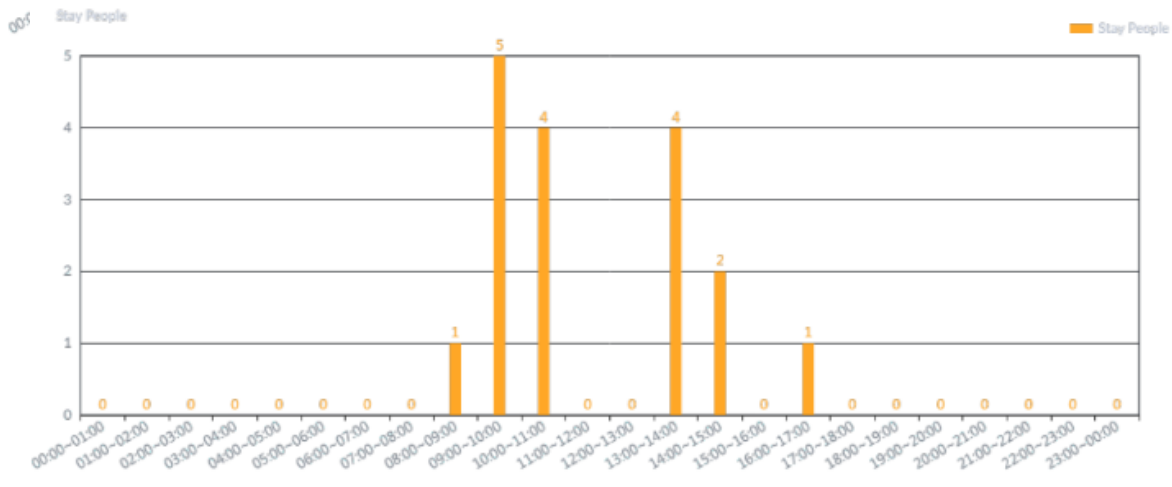

<sup>00:00-01:00</sup> . 05:00<br>05:00-06:00-01:00-08:00-09:00-12:00-12:00-12:00-13:00-14:00-15:00-16:00-17:00-18:00-19:00-19:00-12:00-12:00-12<br>05:00-06:00-01:00-08:00-09:00-12:00-12:00-12:00-14:00-15:00-16:00-17:00-18:00-19:00-10:00-12:00-12:00-1 01:00 02:00 03:00 04:00 05:00